Для подачи заявки на выполнение общетехнических работ необходимо зайти на официальный сайт ФИАН, авторизоваться, перейти в раздел «Для сотрудников / заявки»

Выбрать нужную форму заявки по типу работ (сантехнические работы / электромонтажные работы / ….) и заполнить открывшуюся форму

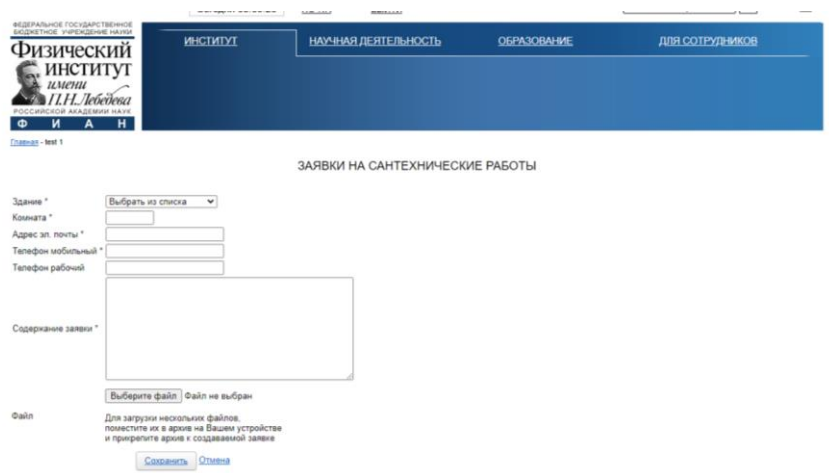

\*Помечены поля, обязательные для заполнения

В поле «Содержание заявки» подробно опишите требующие выполнения работы.

При необходимости Вы можете прикрепить файл, содержащий дополнительную информацию о требующих выполнения работах (фотографии, схемы, спецификации / возможно прикрепление файла архива, содержащего нескольких файлов).

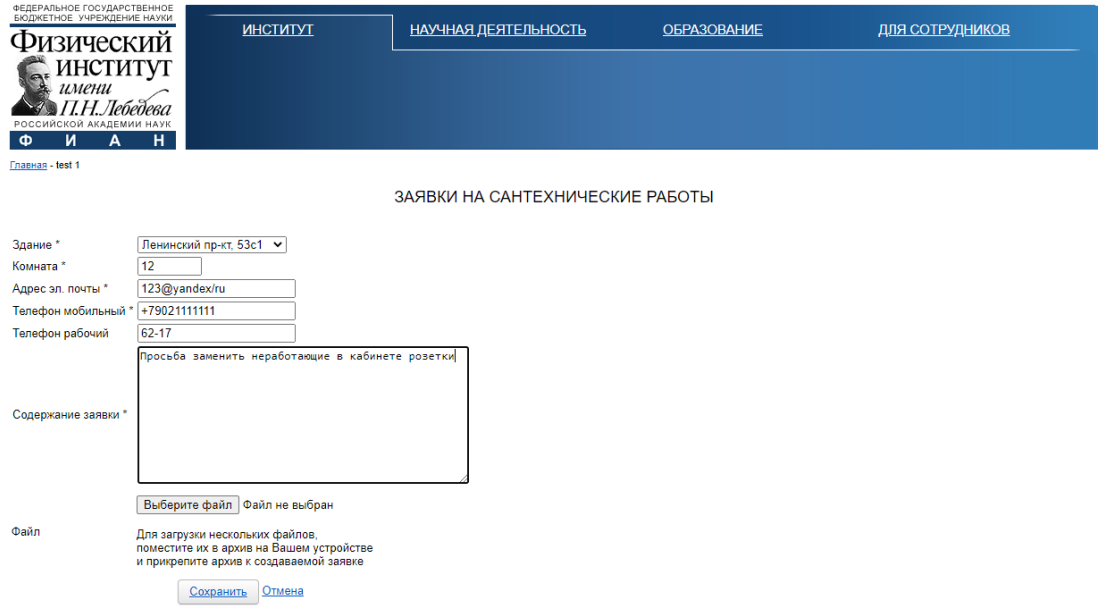

После заполнения всех полей формы нажмите кнопку «Сохранить». Ваша заявка будет сохранена и автоматически адресована сотруднику, ответственному за выбранный тип работ (далее - Ответственный). При поступлении новой заявки Ответственный назначает Исполнителя и срок исполнения заявки.

Информация об Исполнителе и сроках исполнения заявки доступна Вам в том же разделе, где происходило создание новой заявки.

Исполнитель, выполняя работы, должен предъявить Вам печатную форму заявки.

После того как Ваша заявка будет исполнена, подпишите предъявленную печатную форму заявка.

Ответственный при предъявлении подписанной Вами формы изменит статус заявки на «ВЫПОЛНЕНО».

Если заявка исполнена некорректно или не полностью, Вы можете нажать кнопку «ТРЕБУЕТСЯ ДОРАБОТАТЬ», при этом Ваша заявка попадает Ответственному в статусе «В ДОРАБОТКУ».